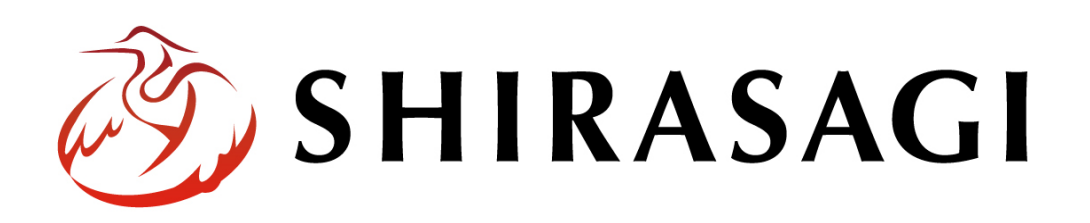

管理画面操作マニュアル「Twitter 投稿連携」

v1.16.0 2022 年 9 月 30 日更新

# 目次

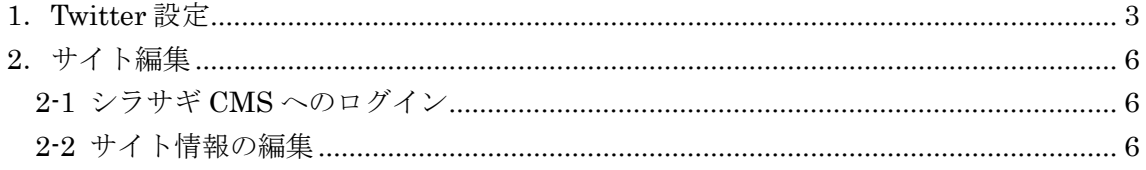

## <span id="page-2-0"></span>1.Twitter 設定

(1) Twitter へログインします。シラサギと連携したいアカウントでログインします。 https://twitter.com/login

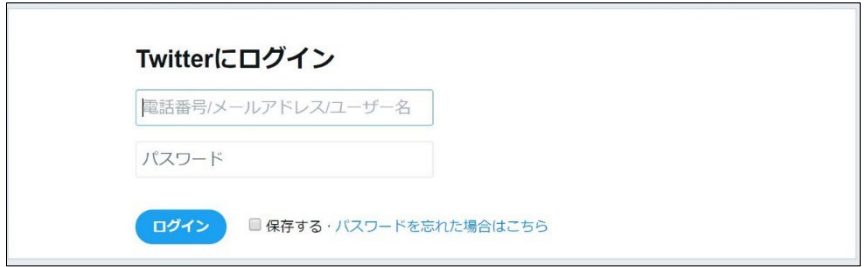

(2) Twitter Application Management へアクセスし、既存のアプリケーションを選択す るか、新しいアプリケーションを作成します。

https://apps.twitter.com/

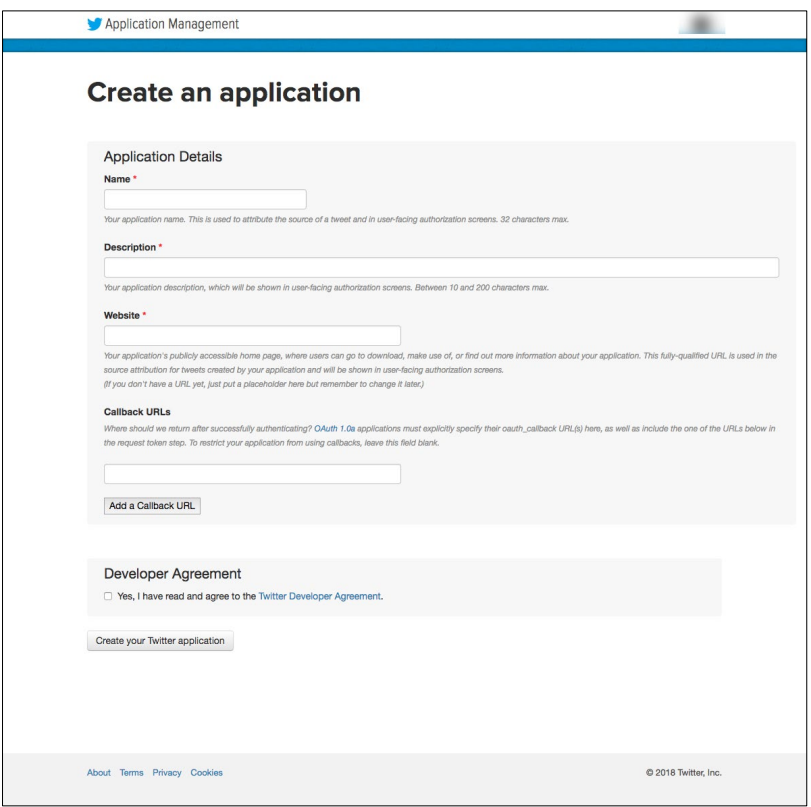

(3) 作成したアプリケーションの "Keys and Access Tokens" タブを開き、"Create my access token" ボタンをクリックし、アクセストークンを作成します。

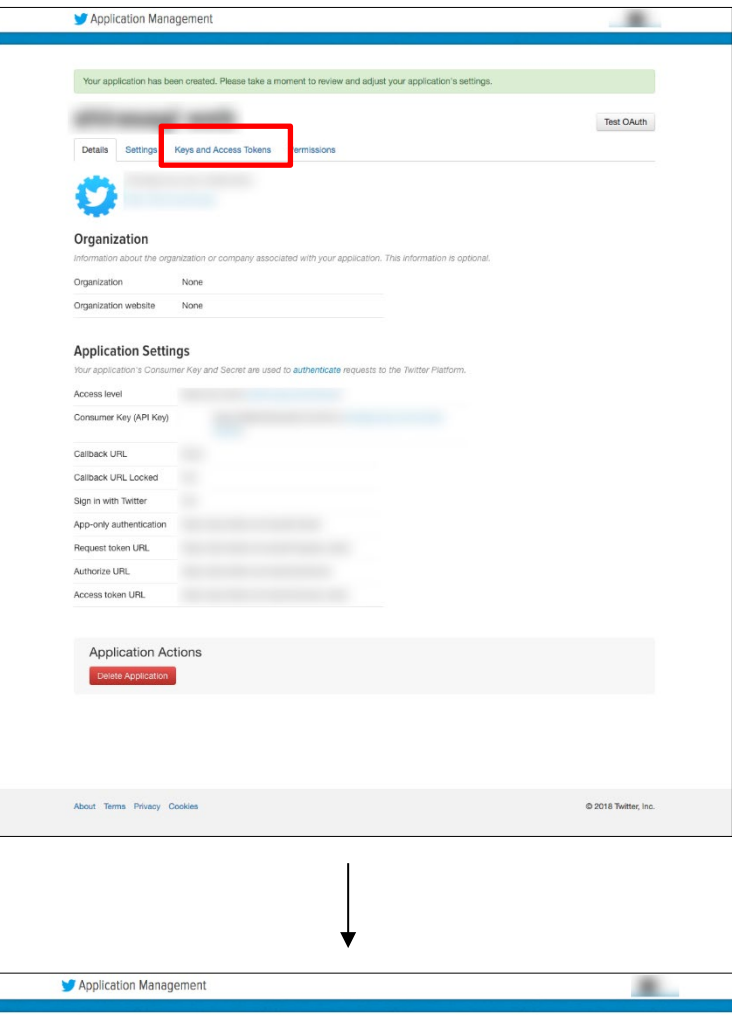

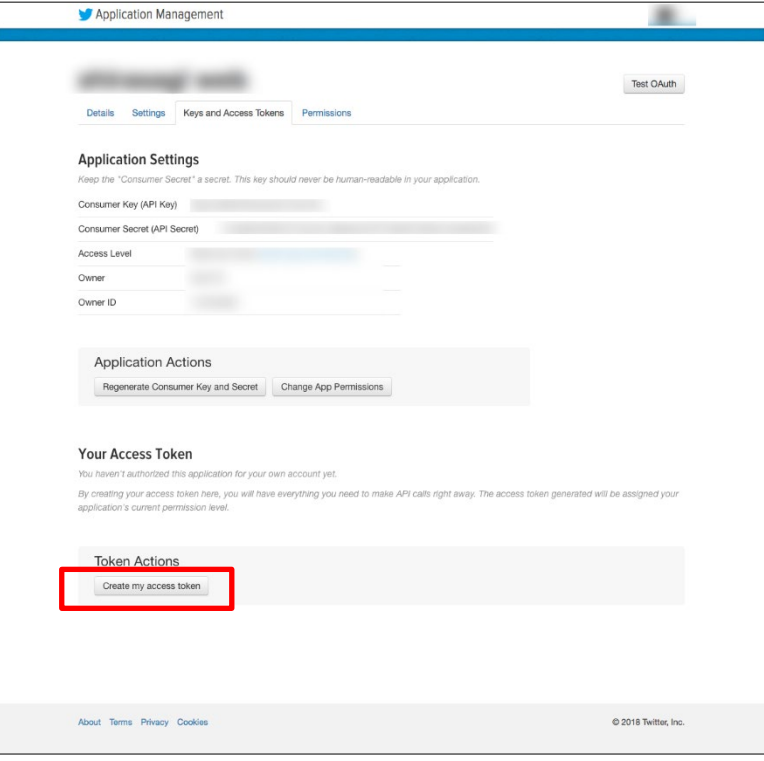

(4) 画面に表示されている情報をシラサギのサイト設定に設定します。「2-2 サイト情報 の編集 (3)」をご参照ください。

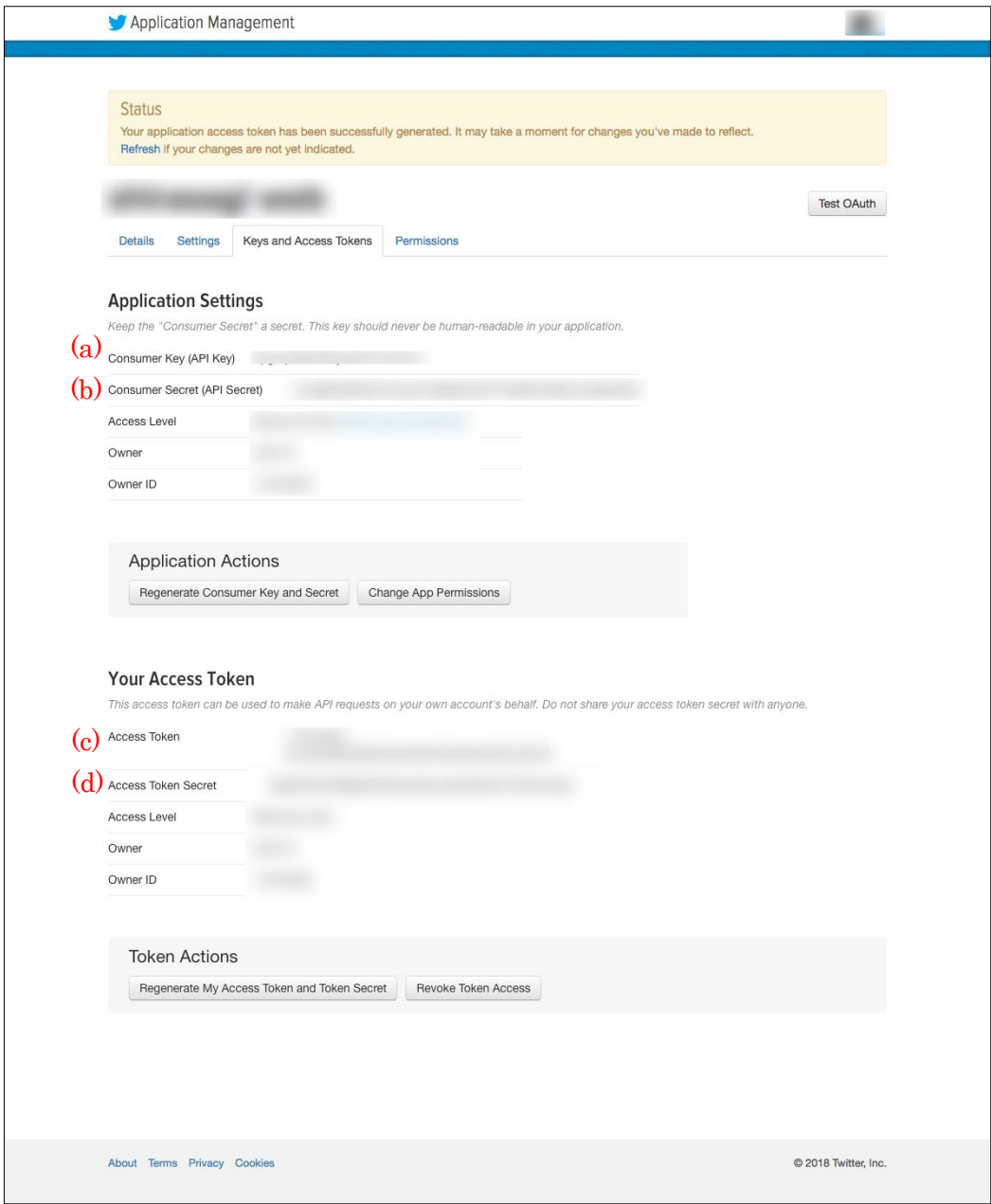

## <span id="page-5-0"></span>2.サイト編集

#### <span id="page-5-1"></span>2-1 シラサギ CMS へのログイン

Twitter 投稿連携のためのログインについては、「管理画面操作マニュアル【ログイン・ 個人設定】」をご覧ください。

#### <span id="page-5-2"></span>2-2 サイト情報の編集

(1) シラサギ CMS 左サイドメニューの[サイト設定]をクリックします。

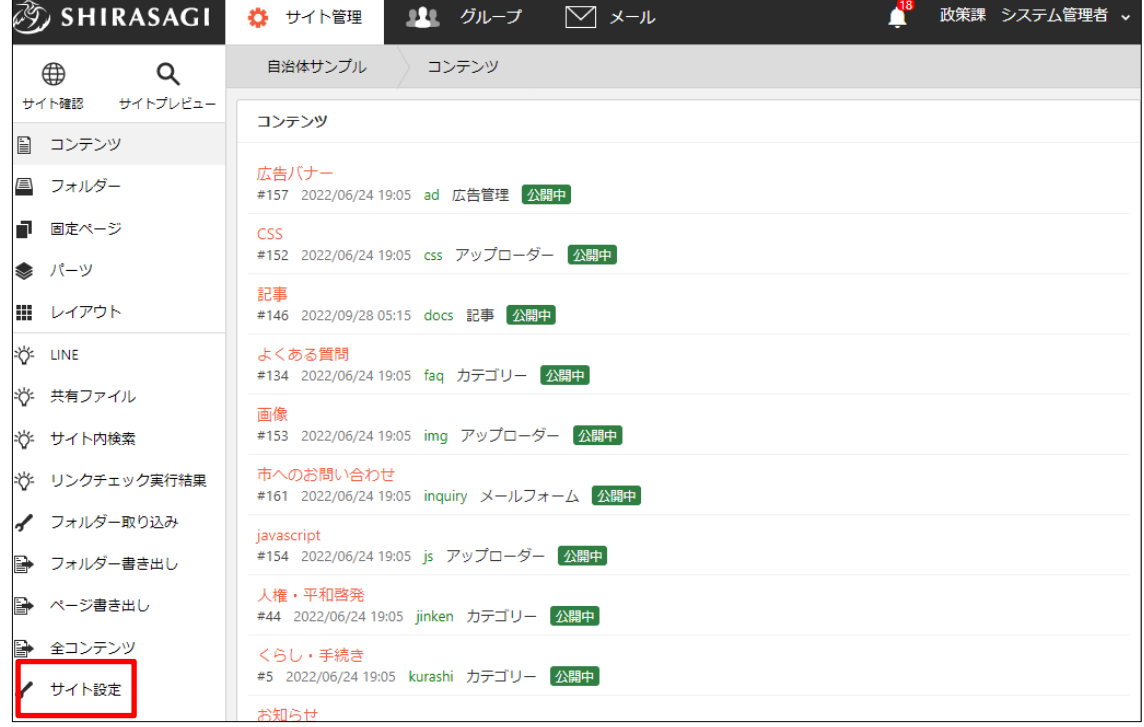

(2) サイト情報の詳細画面で[編集する]をクリックします。

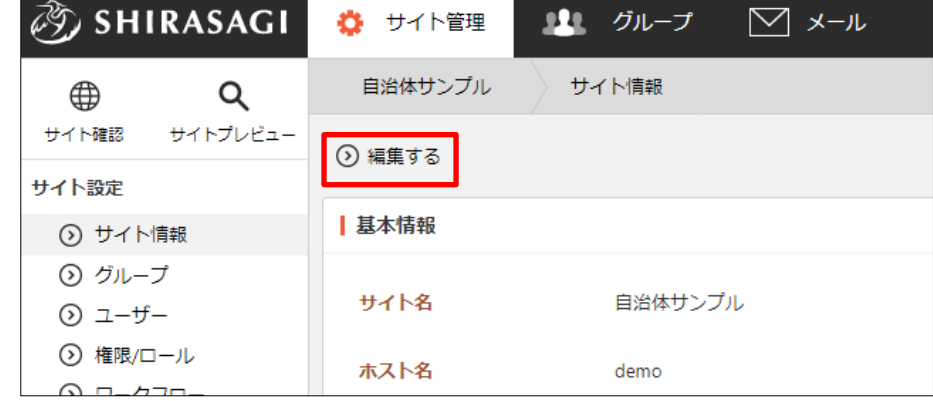

(3) 必要事項を入力します。

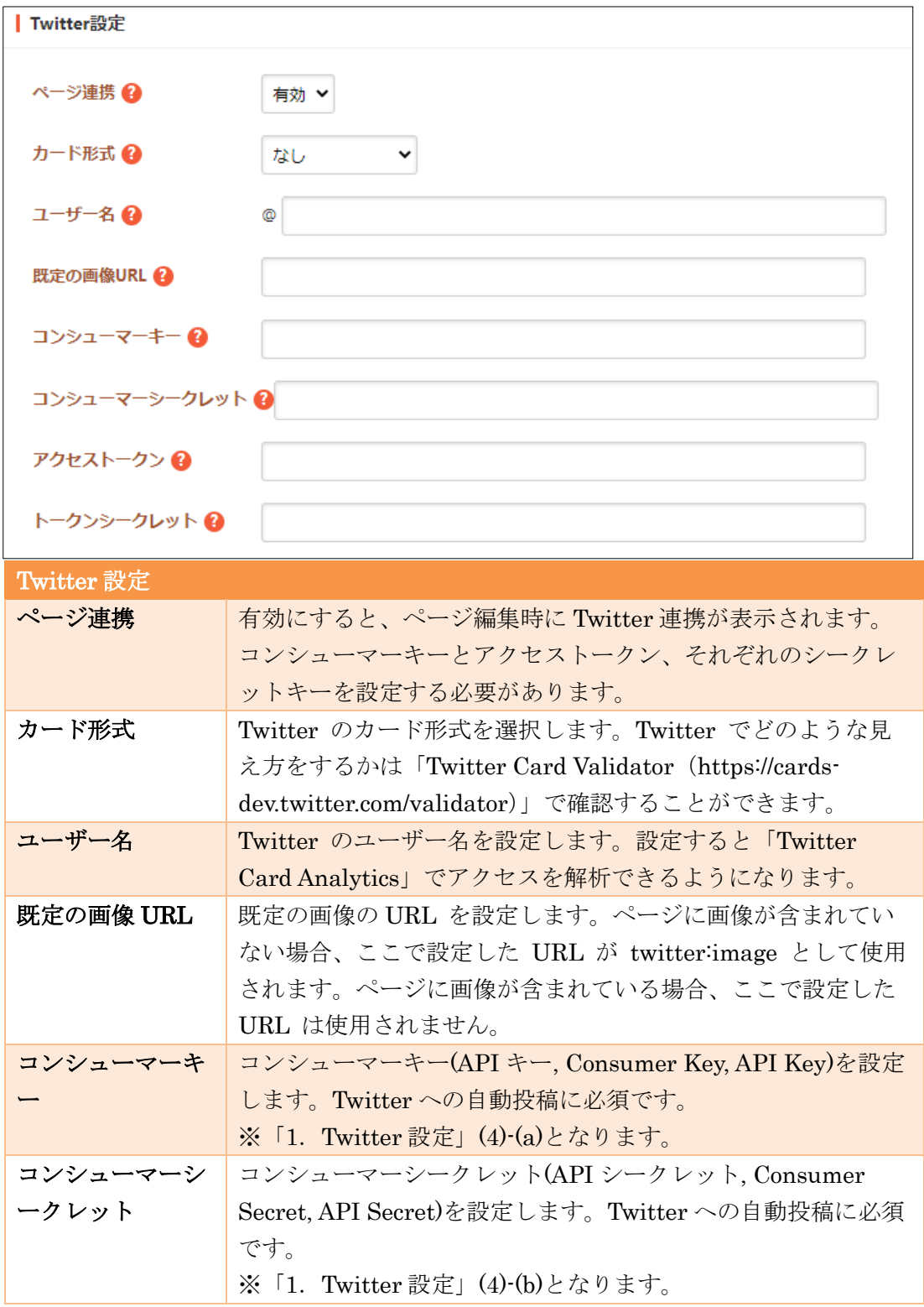

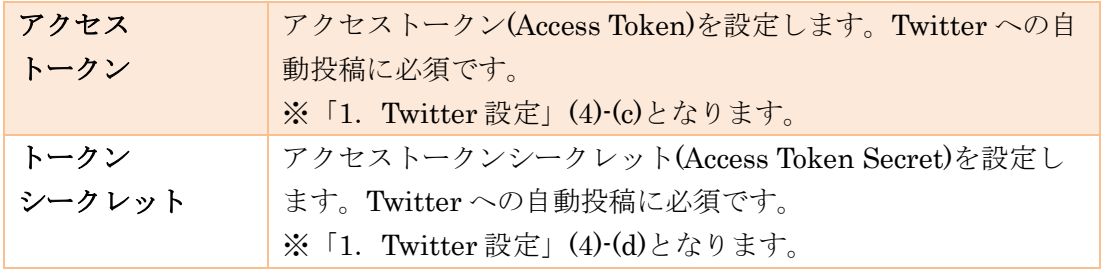

(4) [保存]をクリックします。

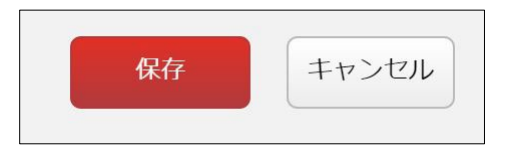